# **Medset FLASHLIGHT ERGO Tango+ Interface Notes**

To setup Tango+ with the Medset Flashlight ERGO stress system, simply follow the directions below. **\*Note - A Tango+ with ECG is required.**

## **1. Verify Correct RS-232 and Patient Cables**

- **RS-232 Cable** used to communicate with the PADSY by Medset. This cable enables the PADSY to prompt Tango+ when it needs a BP measurement, and allows the Tango+ BP reading to be transferred to the PADSY display and reports.
	- $\circ$  SunTech Part Number = 91-0013-00
	- o Connection Ends:

#### **PC Connection 9 pin female**

**Tango+ Connection 9 pin female** 

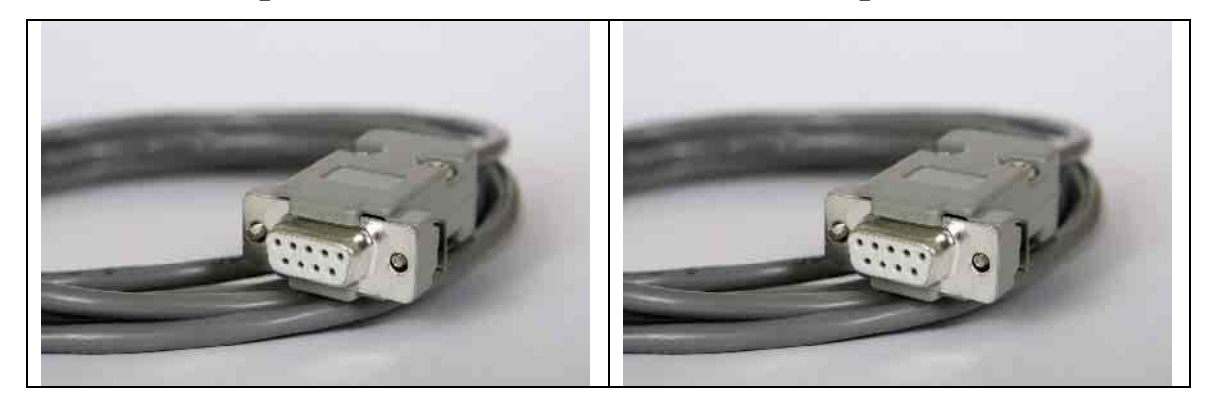

- **Patient Cable** ECG Cable (3 leads) that will provide the ECG signal from the patient to the Tango+.
	- $\circ$  SunTech Part Number = 91-0004-00

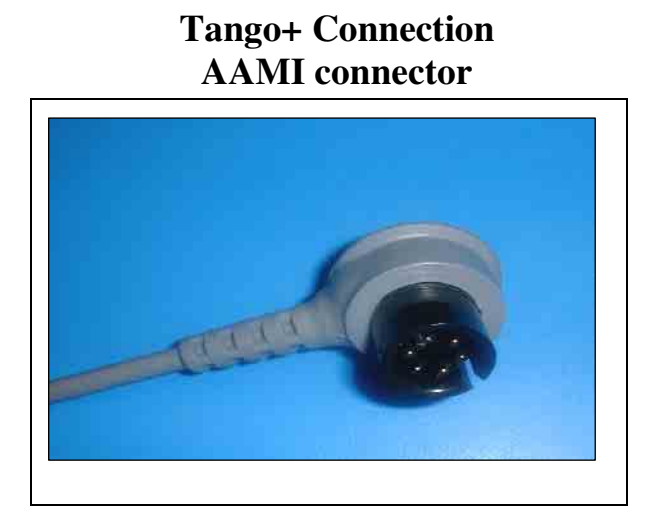

## **Tango+ Monitor**

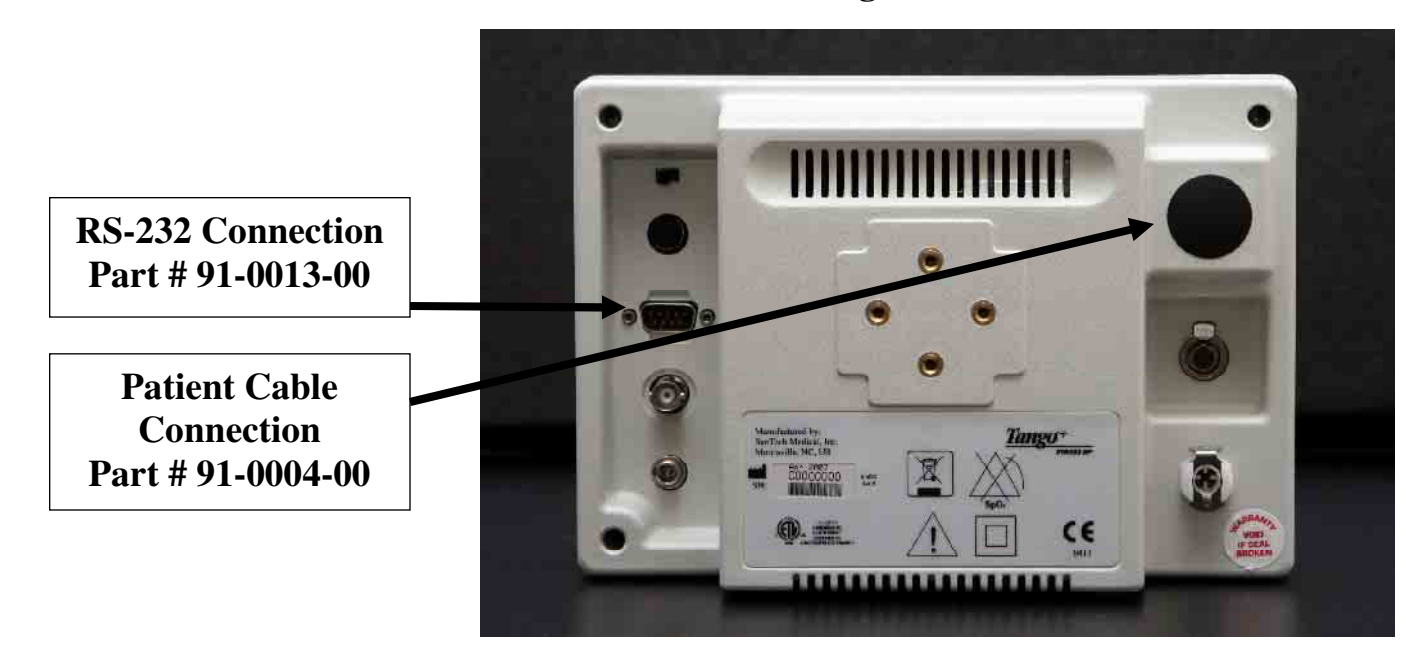

## **2. Connect the RS-232 Cable**

From: the RS-232 connection on the rear panel of the Tango+.

To: the RS-232 connection on the rear of the PC, or connection on USB/RS232 converter.

## **3. Connect the Patient Cable**

From: Tango+ Internal ECG connection. To: the patient.

## **3. Tango+ Monitor Setup**

- a. When the operating screen is displayed, press the **SELECT** button 2 times. This will bring up the **MAIN MENU** screen.
- b. Using the UP or DOWN arrows, highlight **MONITOR SET UP** and press the **SELECT** button.
- c. Using the UP or DOWN arrows, highlight **STRESS SYSTEM** and press the **SELECT** button.
- d. Using the UP or DOWN arrows, scroll through the list until **Medset** is highlighted and press the **SELECT** button to confirm the choice.
- e. Using the UP or DOWN arrows, select **EXIT** twice to return to the operating screen.

## **4. PADSY System Setup**

- a. Click on TOOLS in navigation tree.
- b. Choose HARDWARE
- c. Click on NEW DEVICE
- d. Chook SPHYGMANOMETER and click NEXT.
- e. Click to SUNTECH TANGO+/CYCLE driver and then click NEXT.
- f. Click to Interface and choose the COM-PORT number and click to FINISH.

### **FAQs for Tango+**

- **Q. The Tango+ displays a status message. What does it mean and what do I do?**
- **A.** See the Quick Set-Up guide (that is attached to your Tango+) or the Troubleshooting section in your User's Guide for details on the Status Message and solution.
- **Q. The Tango+ monitor returns results of 0/0 after blood pressure measurements. What do I need to do to get a BP reading?**
- Α. There are certain noisy conditions where the Tango+ cannot accurately measure BP. When the Tango+ encounters these situations, it returns a reading of 0/0. Placement of the microphone attached to the cuff is critical for reliable operation of the Tango+. Follow the instructions in the **Cuff Tutorial** (located on the SunTech Medical website under Products  $\rightarrow$  Tango+) for correct microphone placement. Follow steps 1 and 2 in Conducting the Stress Test in the User's Guide to provide the best conditions to obtain a measurement.
- **Q. Can I use a heart rate or blood pressure simulator to test whether the Tango+ is working correctly with my stress system?**
- **A.** You cannot use a heart rate or blood pressure simulator to test whether the Tango+ is working with your stress system. The Tango+ monitor requires that the ECG signal and the Korotkoff sounds, collected by the microphone in the cuff, originate from the same source, meaning the patient.

#### **Q. I cannot clearly see the Tango+ display. How do I fix this?**

- Α. If you cannot clearly read Tango+, you can adjust the contrast of the display by following these steps:
	- 1. When the operating screen is displayed, press the **SELECT** button 2 times. This will bring up the **MAIN MENU** screen.
	- 2. Using the UP or DOWN arrows, highlight **MONITOR SET UP** and press the **SELECT** button.
	- 3. Using the UP or DOWN arrows, highlight **CONTRAST** and press the **SELECT** button.
	- 4. Using the UP or DOWN arrows, modify the contrast of the screen. When you are finished, and press the **SELECT** button to confirm the choice.
	- 5. Using the UP or DOWN arrows, select **EXIT** twice to return to the operating screen.

#### **Q. My Tango+ displays a message, "Please VERIFY CALIBRATION" or "Equipment Maintenance and Calibration Required." What do I do?**

## **A. Verification of Pressure Calibration**

#### **Equipment Required:**

- 1. Calibrated electronic manometer or equivalent.
- 2. 500mL volume or the Orbit-K Adult Plus cuff wrapped around something that will not break or crush (no glass).
- 3. Hand Inflation Bulb with bleed valve.
- 4. Tubing, Tee pieces, and miscellaneous connectors or you can order the T-Tube Kit (SunTech Part # 98-0030-00).

#### **Procedure:**

- 5. When the operating screen is displayed, press the **SELECT** button 2 times. This will bring up the **MAIN MENU** screen.
- 6. Using the UP or DOWN arrows, highlight **MONITOR SET UP** and press the **SELECT** button.
- 7. Using the UP or DOWN arrows, highlight **VERIFY CALIBRATION** and press the **SELECT** button. The monitor will close its bleed valves and will display on its screen the pressure applied to the patient hose connector.
- 8. Verify the Tango+ calibration by manually inflating and checking the manometer against the pressure reading on the Tango+ display.
- 9. Once the calibration has been completed, use the UP or DOWN arrows to select **EXIT** twice and return to the operating screen.

#### **Reseting the Calibration Reminder**

- 1. Once the calibration is verified, you can reset the reminder.
- 2. From the main screen, press and hold the **SELECT** button with one hand.
- 3. While holding the **SELECT** button, press the **UP** arrow and release, then the **DOWN** arrow and release.
- 4. Release the **SELECT** button and the **DIAGNOSTIC MENU** will be displayed.
- 5. Using the UP or DOWN arrows, highlight **CALIBRATION COUNTS** and press the **SELECT** button.
- 6. Press the **UP** arrow to reset the reminder.
- 7. Press the **SELECT** button to exit the DIAGNOSTIC MENU.
- 8. Using the UP or DOWN arrows, select **EXIT** to return to the operating screen.